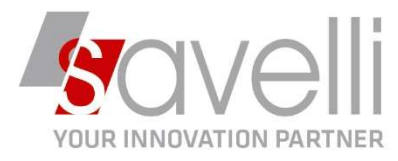

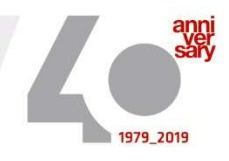

Riferimento: GVM-00021-2021

## GESTIONE FATTURE PROFORMA

1- Posizionarsi sul menù 1-K-G e creare un tipo b/f PROFORMA come il seguente:

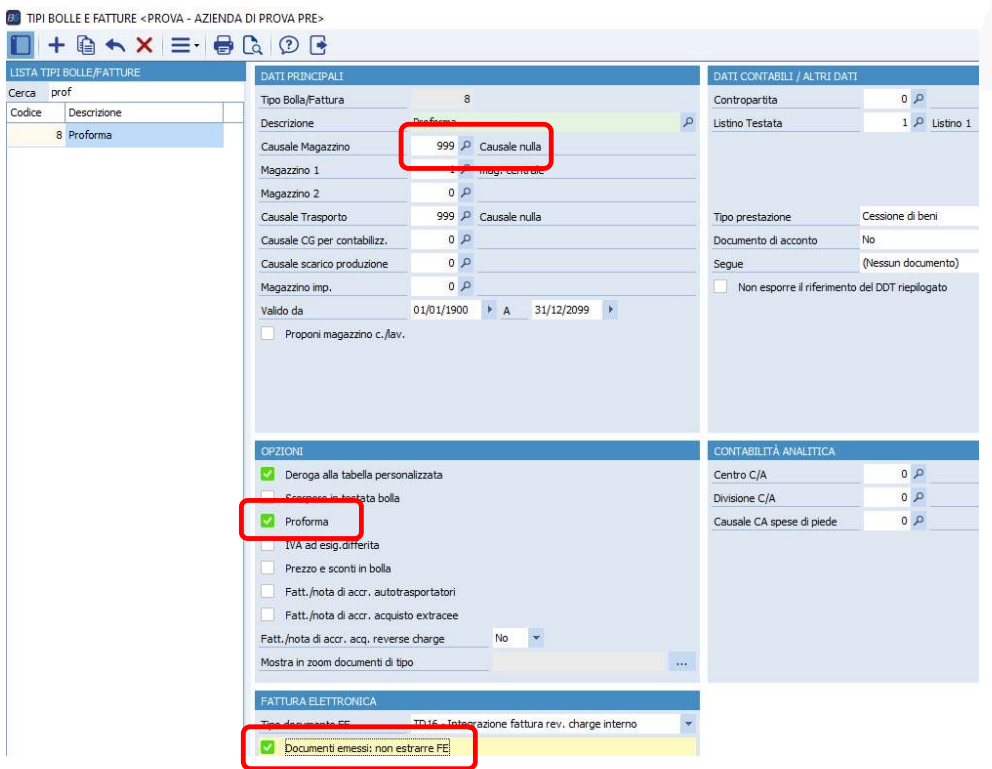

Occorre inserire una causale di magazzino nulla, il flag su proforma e il flag su non estrarre FE

2- Posizionarsi sul menù 1-A-A e impostare la numerazione per la serie P legata al tipo bolla appena creato:

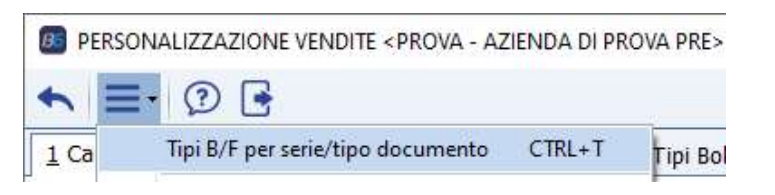

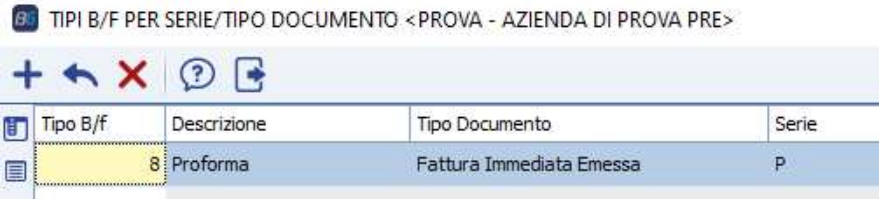

SAVELLI S.R.L. Sede Legale e Operativa | Via Bergamo, 30 | 23807 Merate (LC) T. +39 039 9280118 | F. +39 039 9280134 | info@savelli.com | savellisrl@promopec.it

P.I. e C.F. n. 00925910135 | Cap. Soc. € 31.200,00/I.V. REA 198797 | Reg. Imp. Lecco n. 00925910135

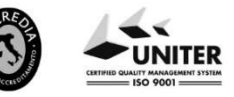

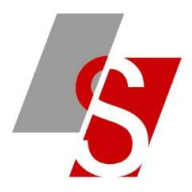

3- Posizionarsi sul menù 4-1-1 e caricare la fattura proforma con serie P, stamparla e inviarla al cliente:

**B** GESTIONE DOCUMENTI DI MAGAZZINO <PROVA - AZIENDA DI PROVA PRE>

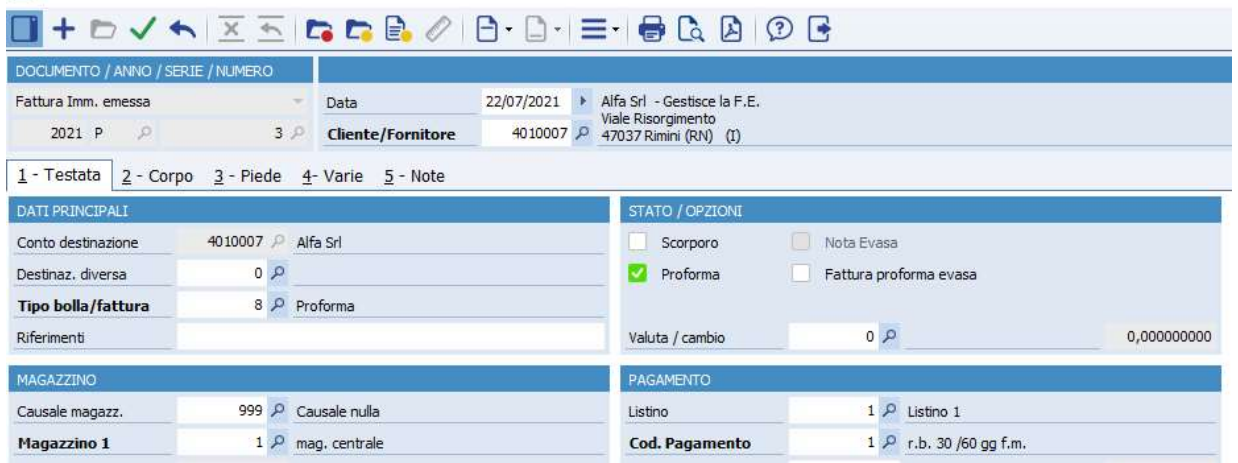

ATTENZIONE: questi documenti non devono essere inviati in modalità elettronica e non devono essere nemmeno contabilizzati.

4- Quando dovrà essere generata la fattura definitiva posizionarsi sul menù 4-1-1, richiamare la fattura proforma inserita e selezionare la voce **NUOVO DOCUMENTO DA PRECEDENTE**:

BE GESTIONE DOCUMENTI DI MAGAZZINO <PROVA - AZIENDA DI PROVA PRE>

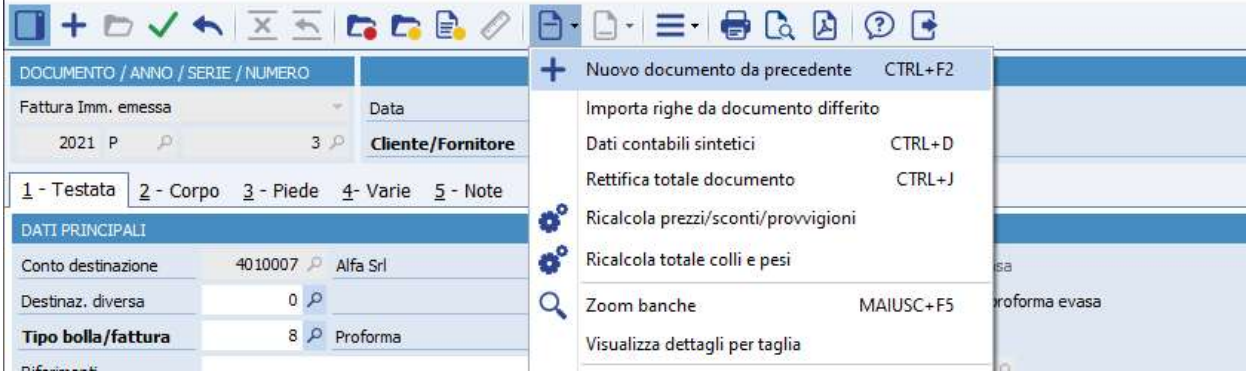

Impostare la serie delle numerazioni delle fatture effettive e cliccare su CONFERMA:

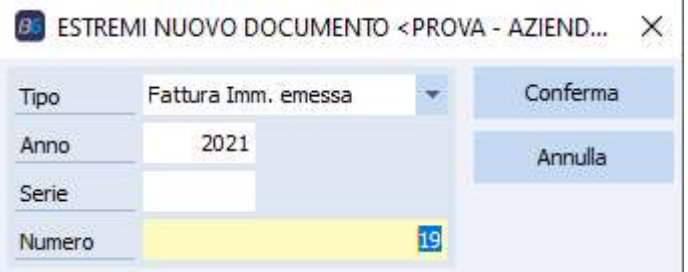

SAVELLI S.R.L. Sede Legale e Operativa | Via Bergamo, 30 | 23807 Merate (LC) T. +39 039 9280118 | F. +39 039 9280134 | info@savelli.com | savellisrl@promopec.it

P.I. e C.F. n. 00925910135 | Cap. Soc. € 31.200,00/I.V. REA 198797 | Reg. Imp. Lecco n. 00925910135

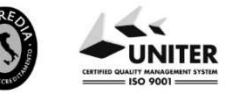

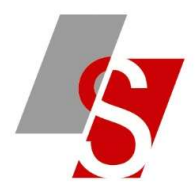

In questo modo il programma riprende in automatico i dati dalla proforma iniziale.

Sulla fattura proforma iniziale verrà impostato il flag di EVASO:

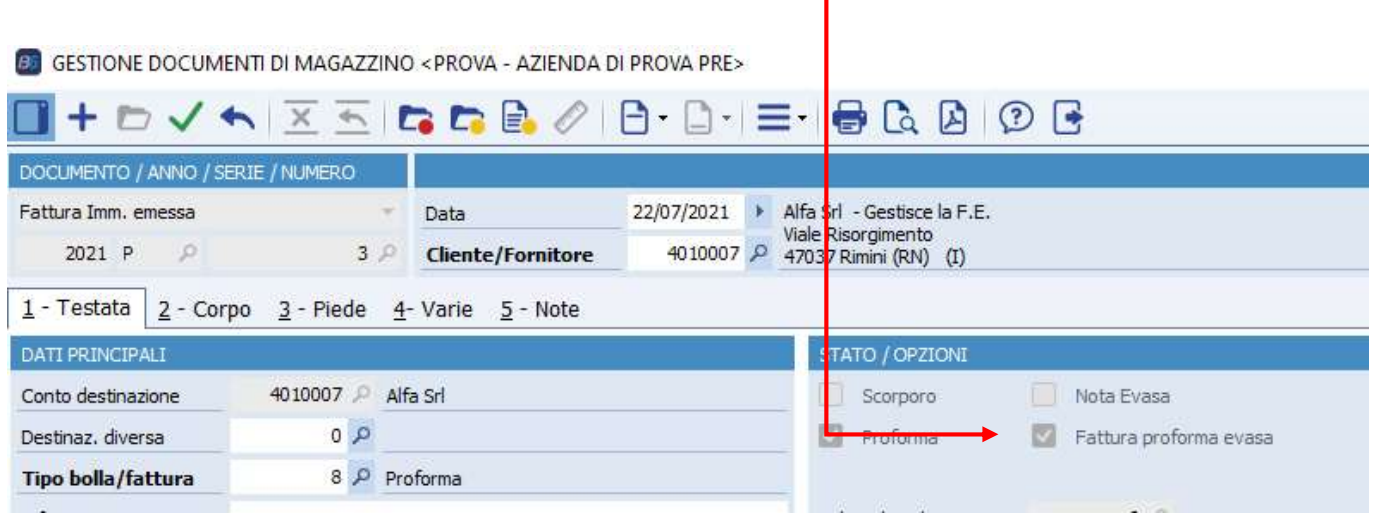

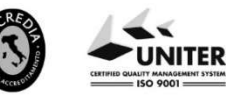

P.I. e C.F. n. 00925910135 | Cap. Soc. € 31.200,00/I.V.<br>REA 198797 | Reg. Imp. Lecco n. 00925910135